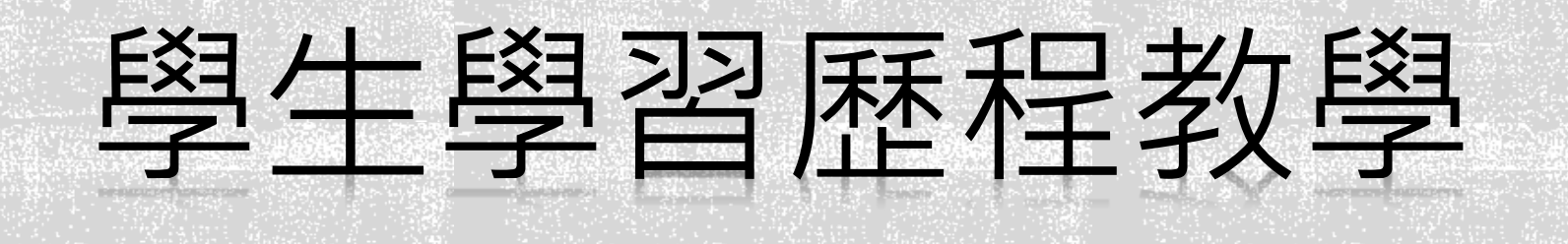

**1**

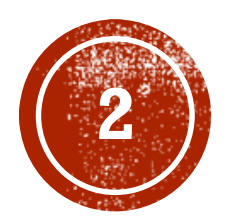

# 學生學習歷程教學

- 「研習紀錄」登錄教學
- 「我的網站 」建置教學
- 「履歷」建置教學

#### **「研習紀錄」登錄教學 [HTTP://EPORTFOLIO.TKU.EDU.TW/](http://eportfolio.tku.edu.tw/)**

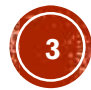

#### 進入淡江首頁→ 學生常用連結

<http://www.tku.edu.tw/>

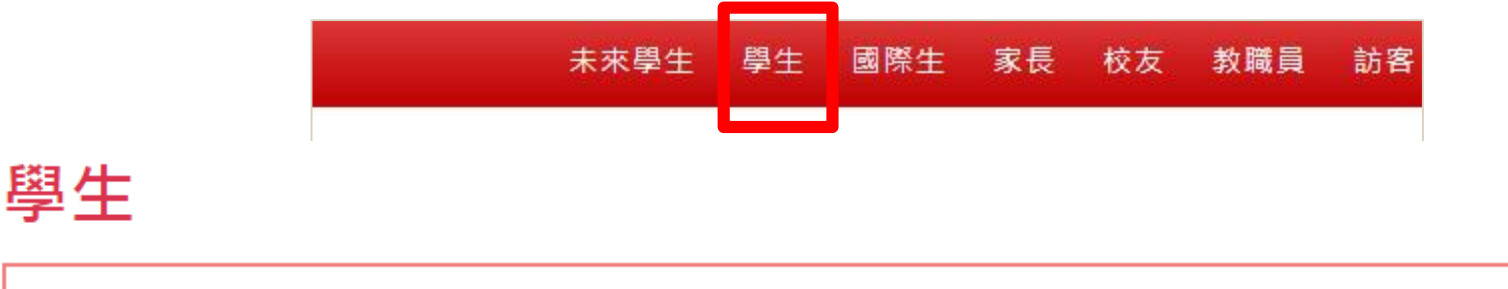

常用連結 教學支援平台 Moodle遠距教學平台 課程杳詢系統 網路選課系統 學生線上請假系統  $\mathbb C$ 活動報名系統 教學意見調查系統 校務行政資訊系統 iClass學習平台 Webmail 學生學習歷程 新生入學資訊

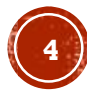

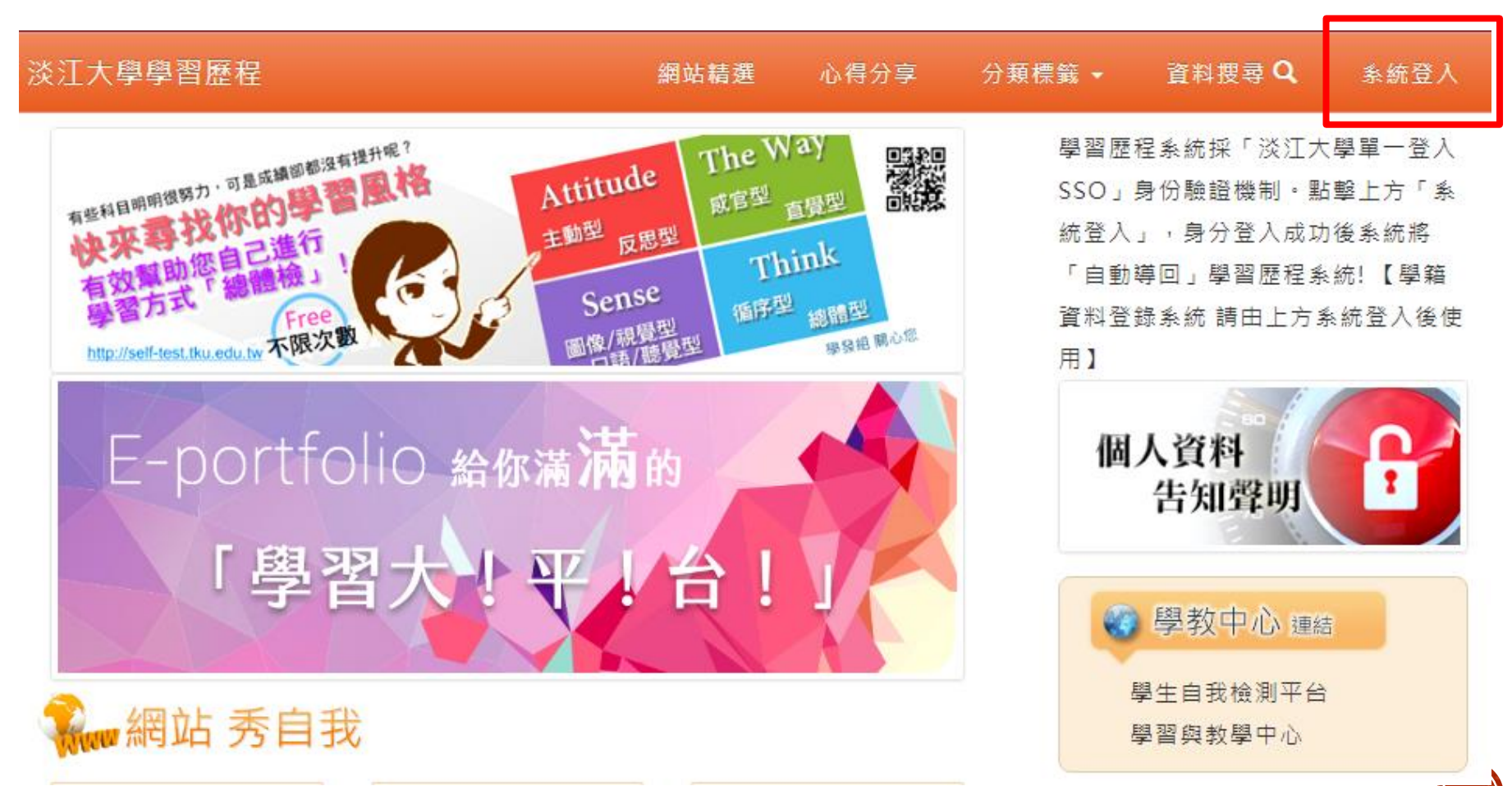

#### 淡江大學單一登入(SSO)

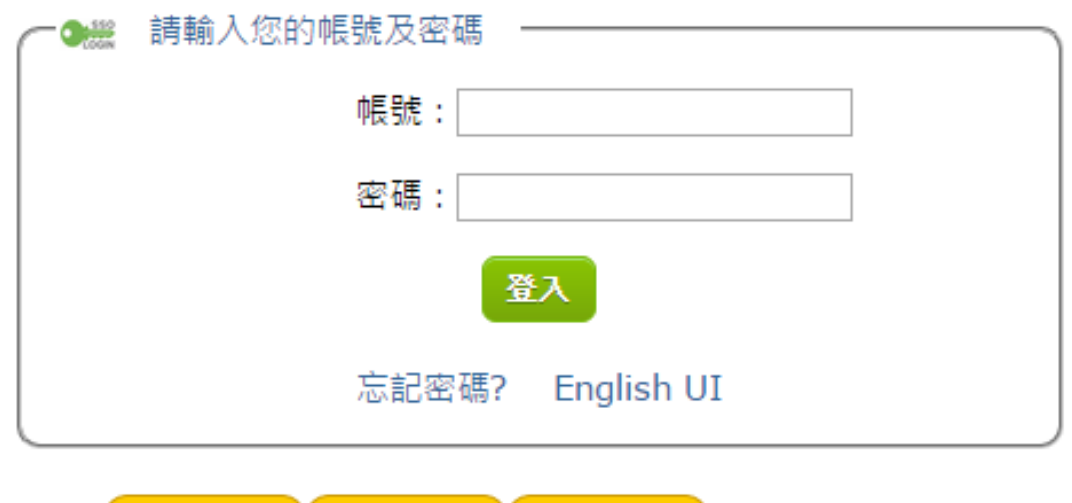

輸入學號與密碼 預設密碼為 西元生日後六碼 例:1994/09/14

密碼:940914

淡江大學 | 資訊處

聯合服務台

安全性馮證

帳號及密碼

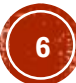

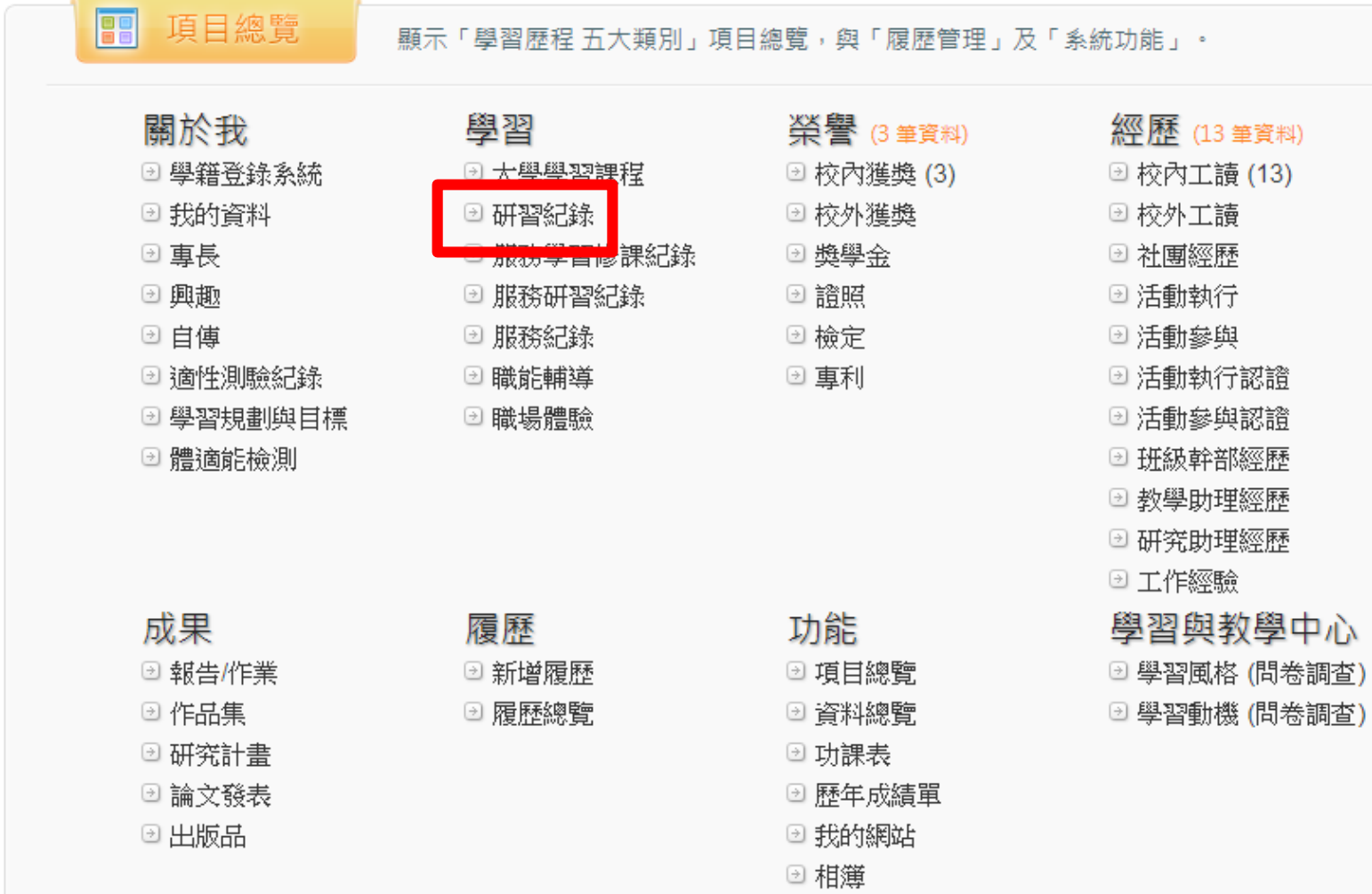

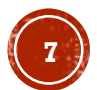

#### 點選「新增資料」

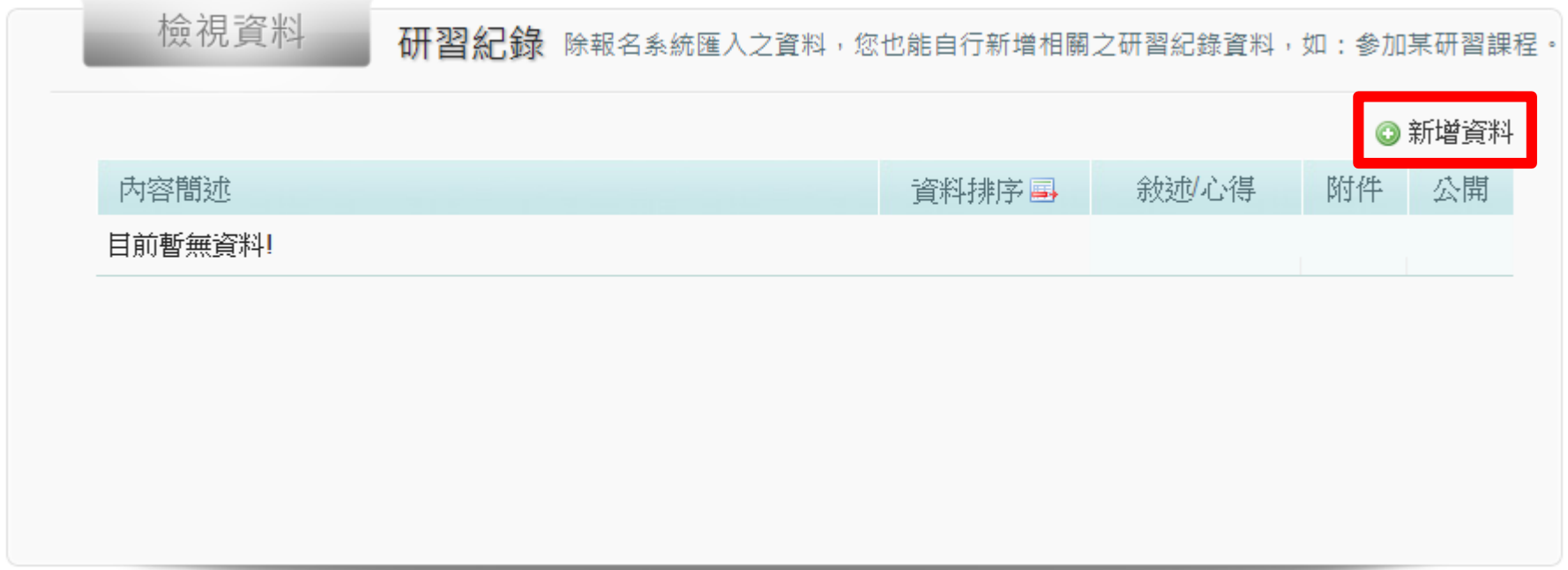

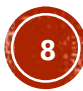

#### 輸入資訊後,點選「新增資料」

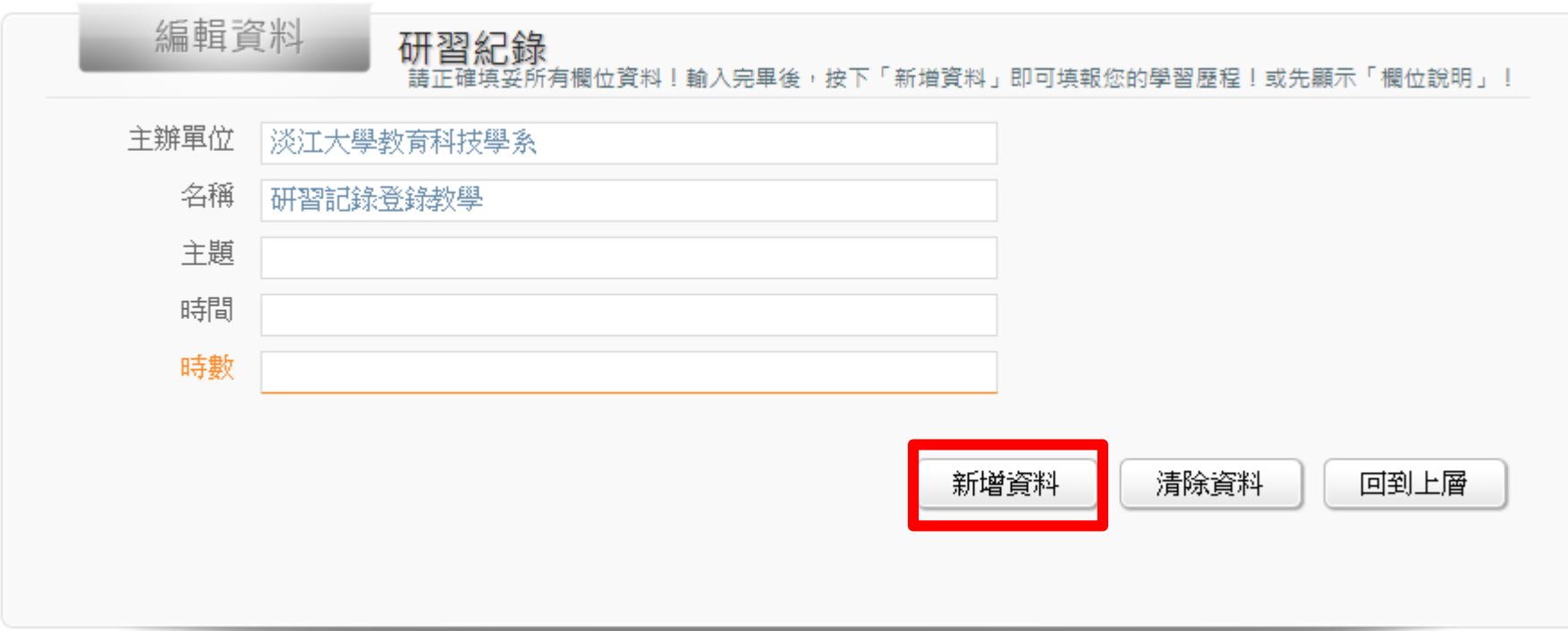

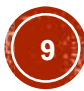

確認公開後,更新資料

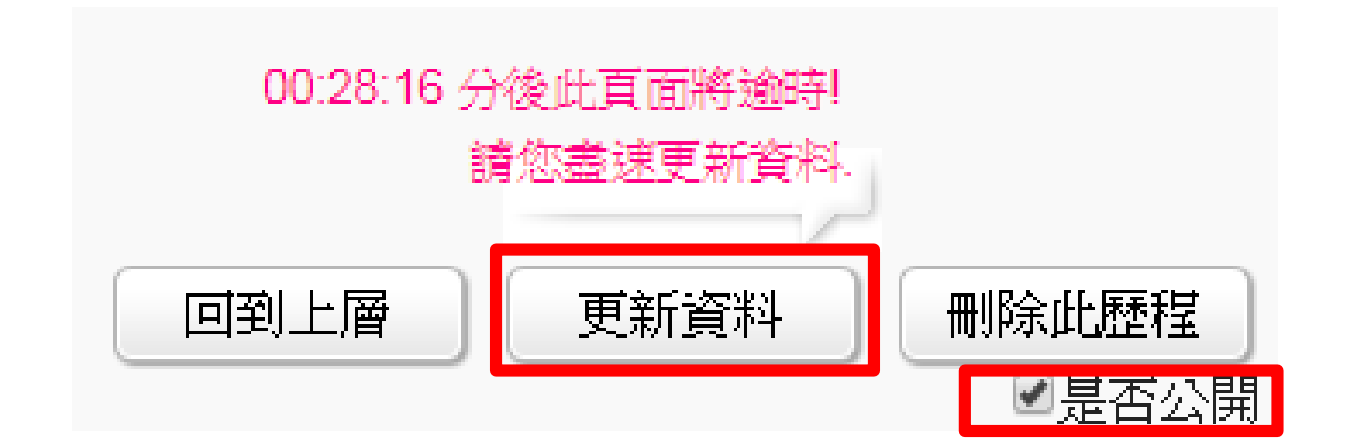

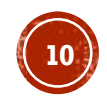

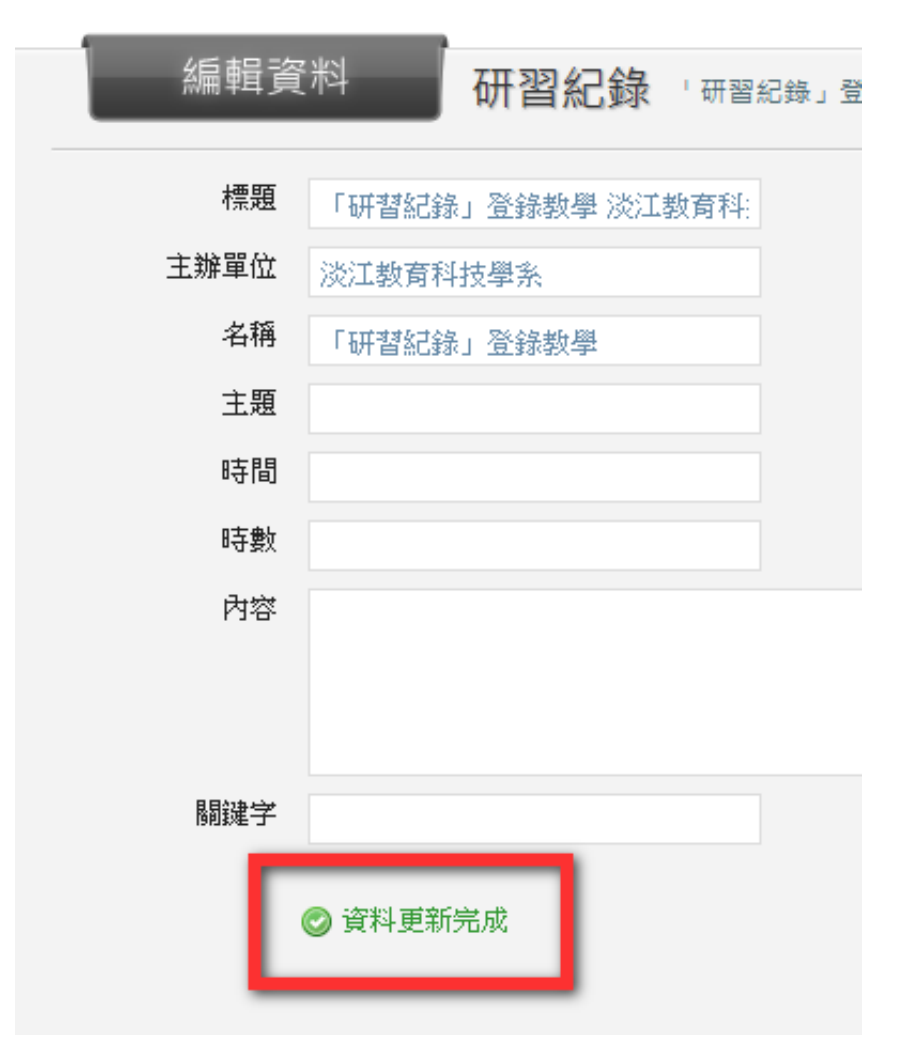

#### 更新完畢 會出現提示

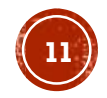

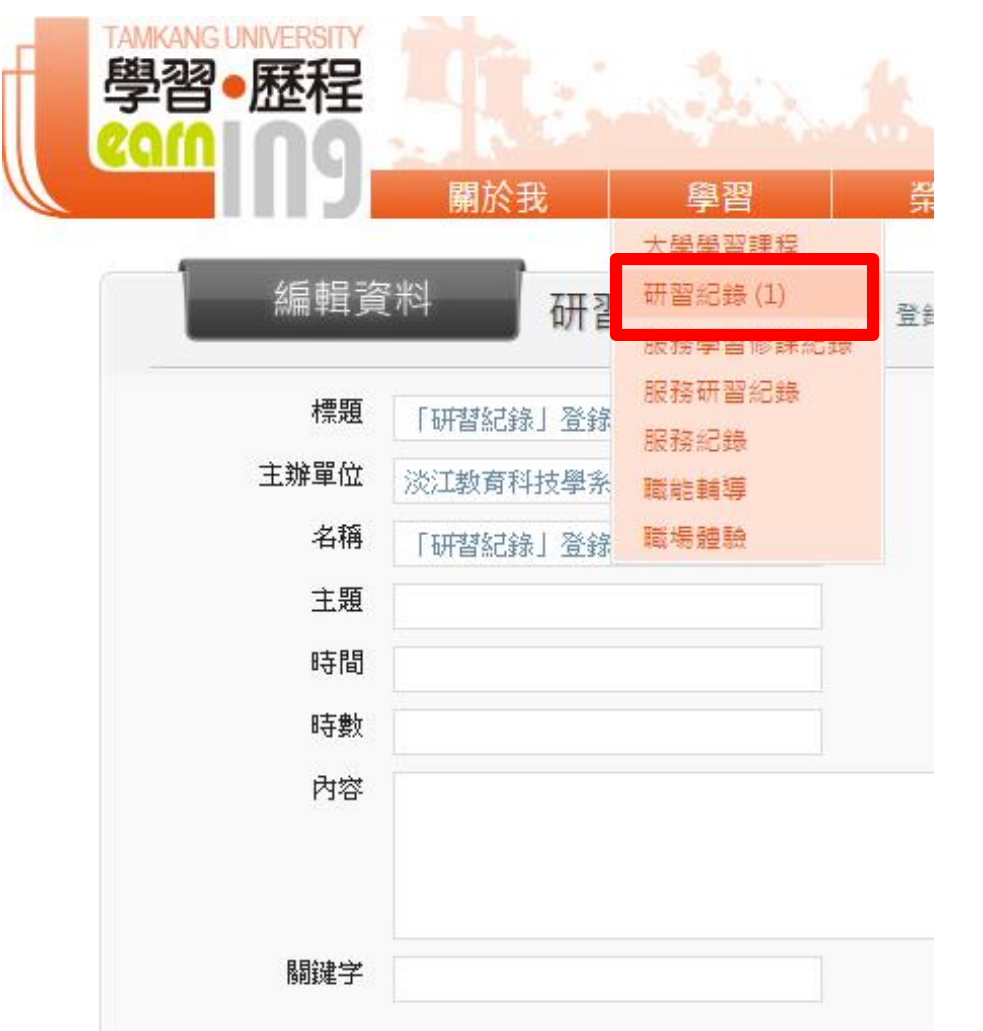

點選上方「學習」 導覽列

選擇「研習紀錄」 回到上層

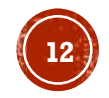

- 出現新增的資料、公開狀態
- 點選「編輯」,可進入編輯

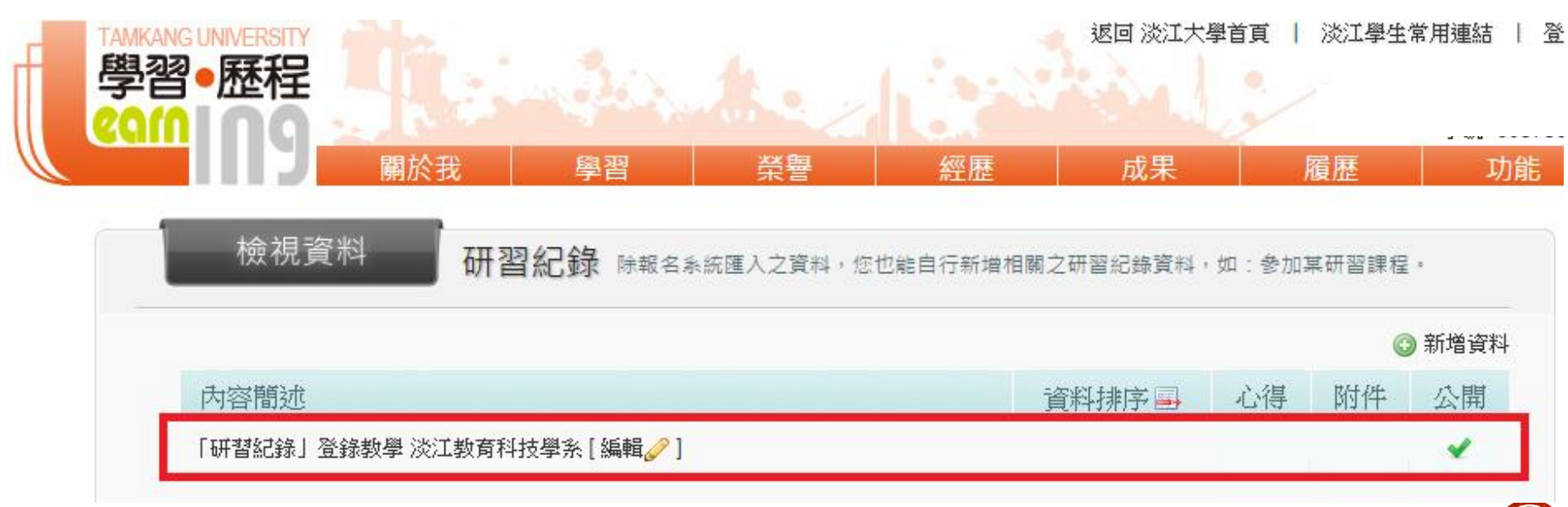

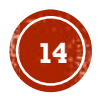

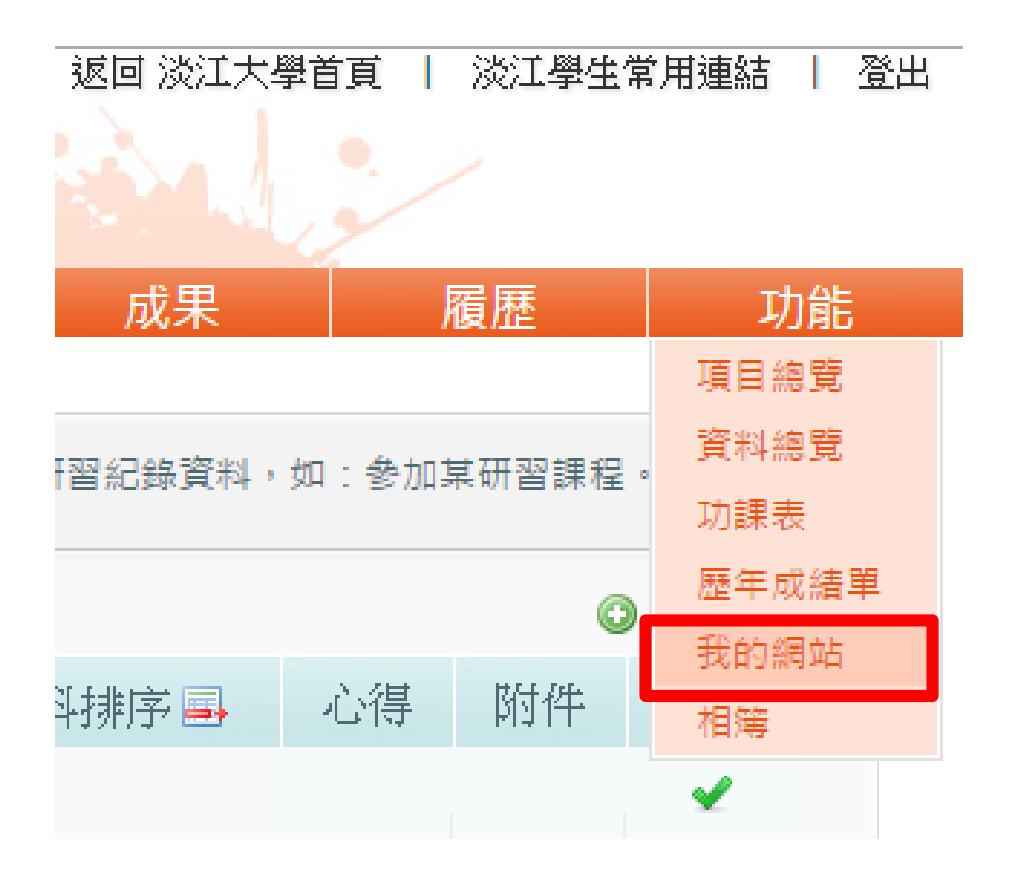

- 點選「功能」導覽 列
- 選擇「我的網站」

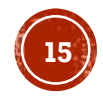

#### 網站隱私狀態請設為「公開」

編輯資料

我的網站 請點選您需要的樣板,選擇完畢後請按下方「儲存樣板」按鈕

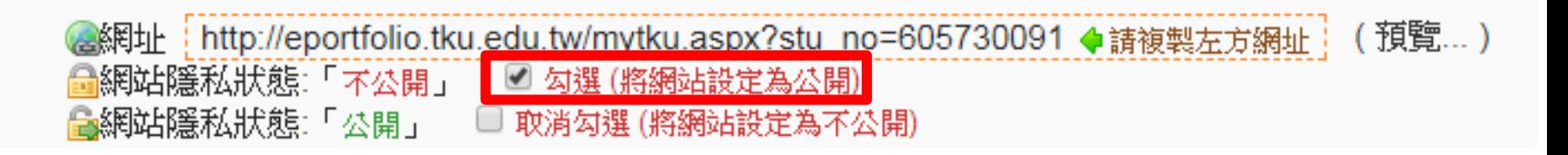

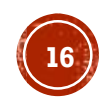

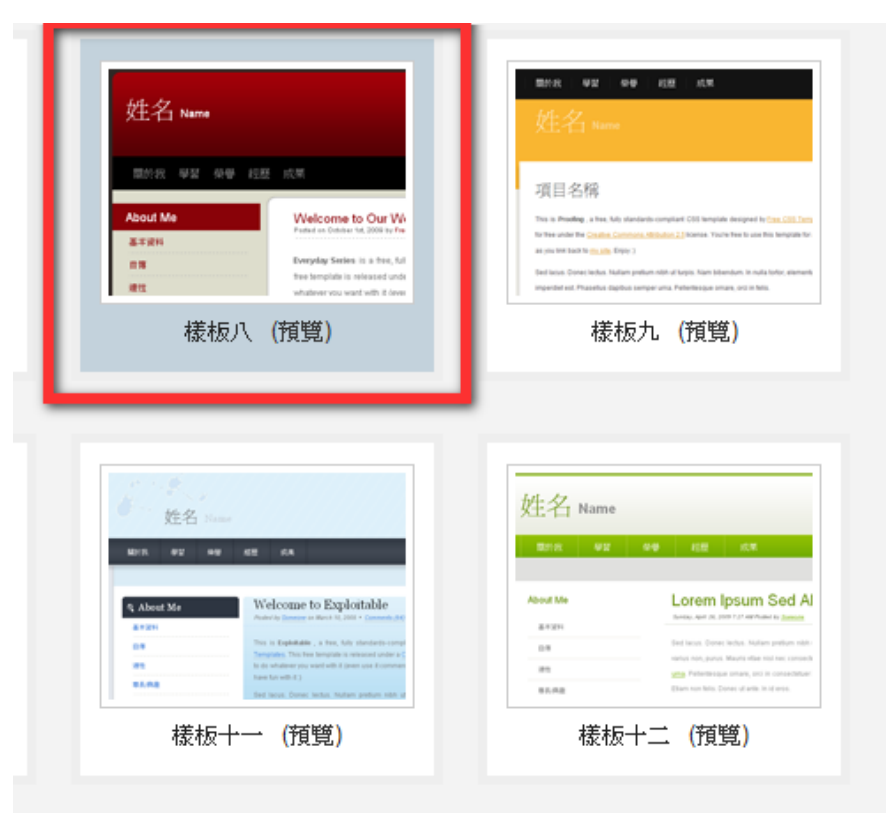

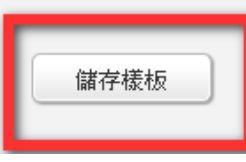

選擇喜歡的樣板 (淡藍色底表示選取) 點選「點選儲存樣 板」

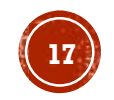

點選畫面上方的預覽,可觀看自己的網站、公開資 訊…

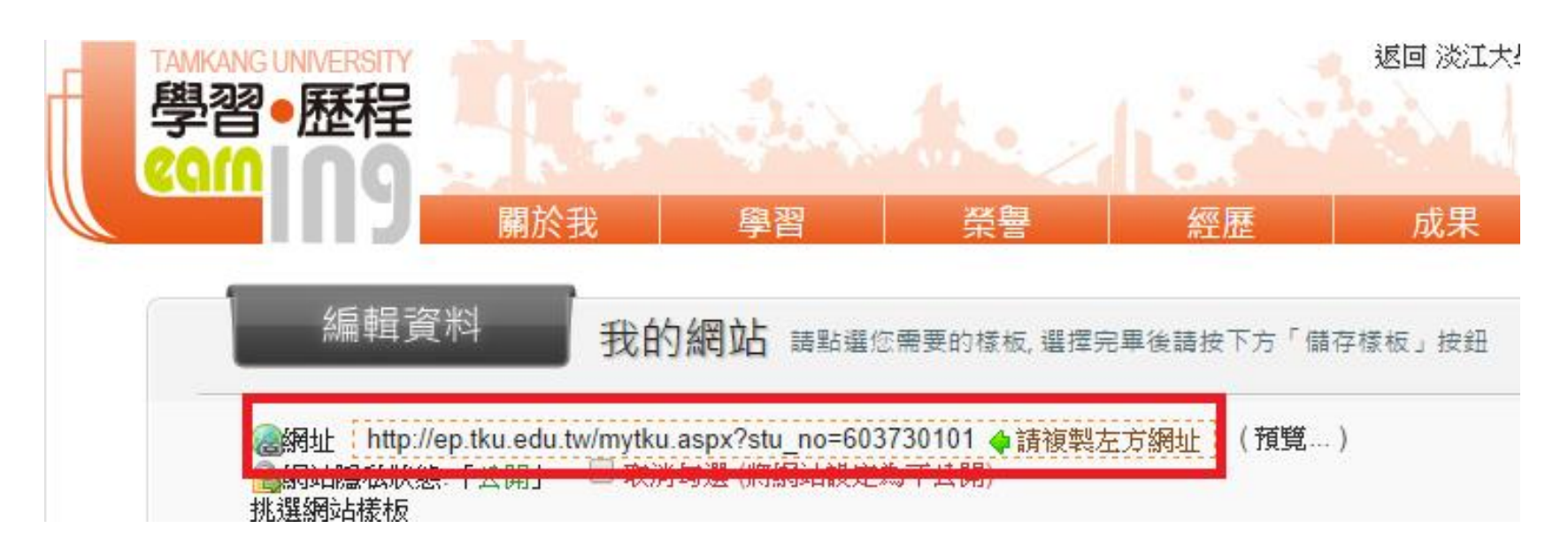

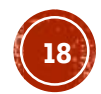

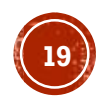

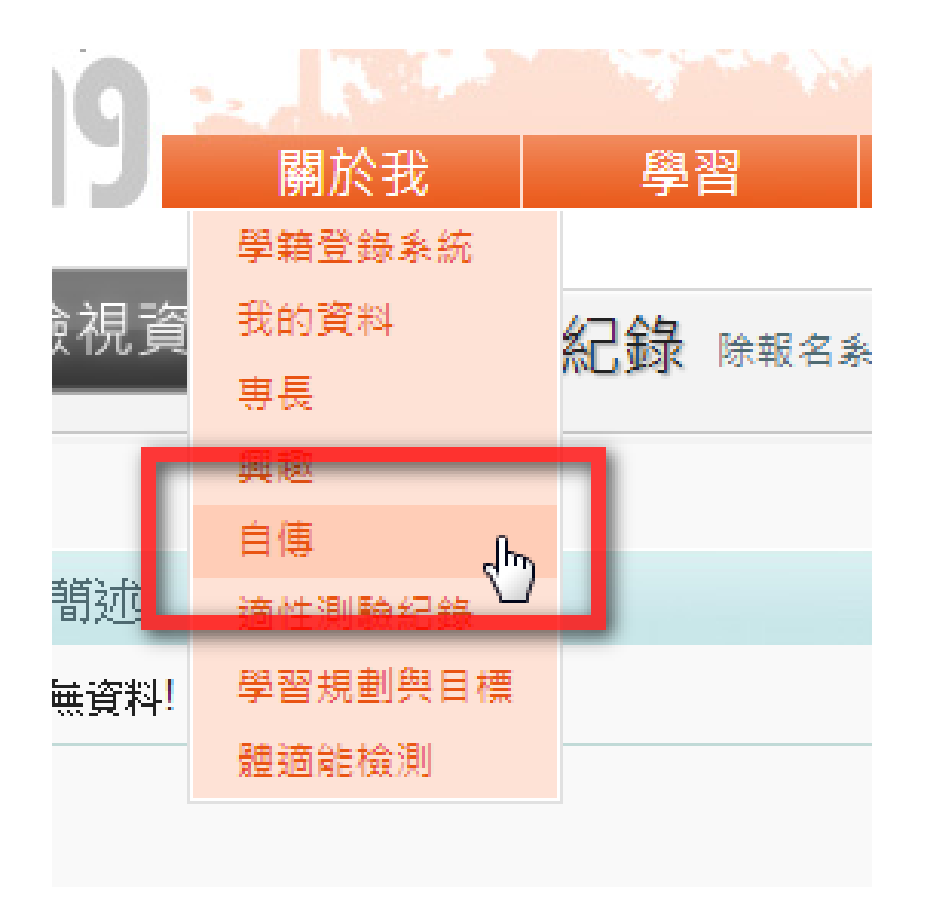

須先建立自傳 點選「關於我」導覽列 選擇「自傳」

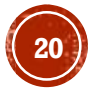

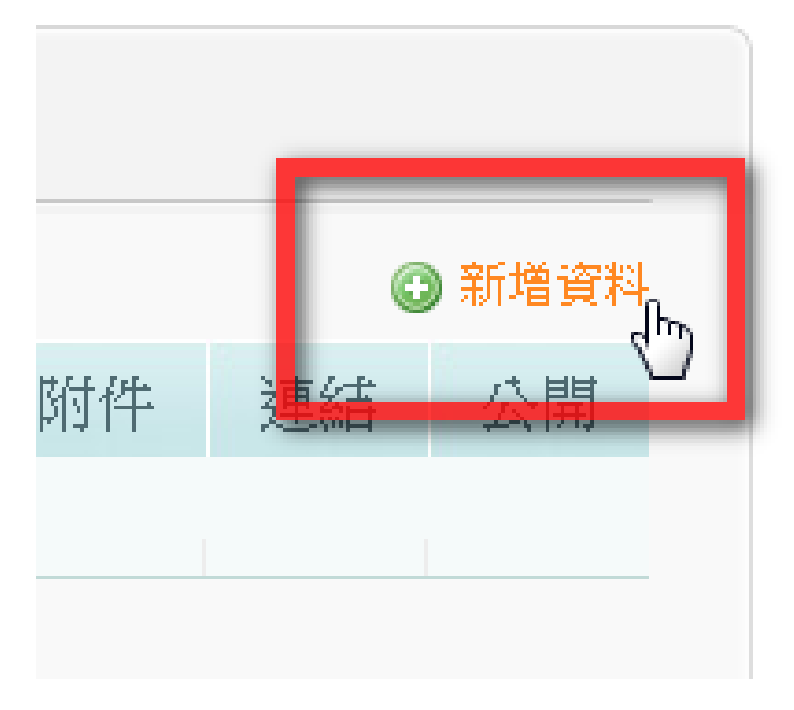

點選「新增資料」

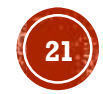

#### 輸入資料後,點選「新增資料」

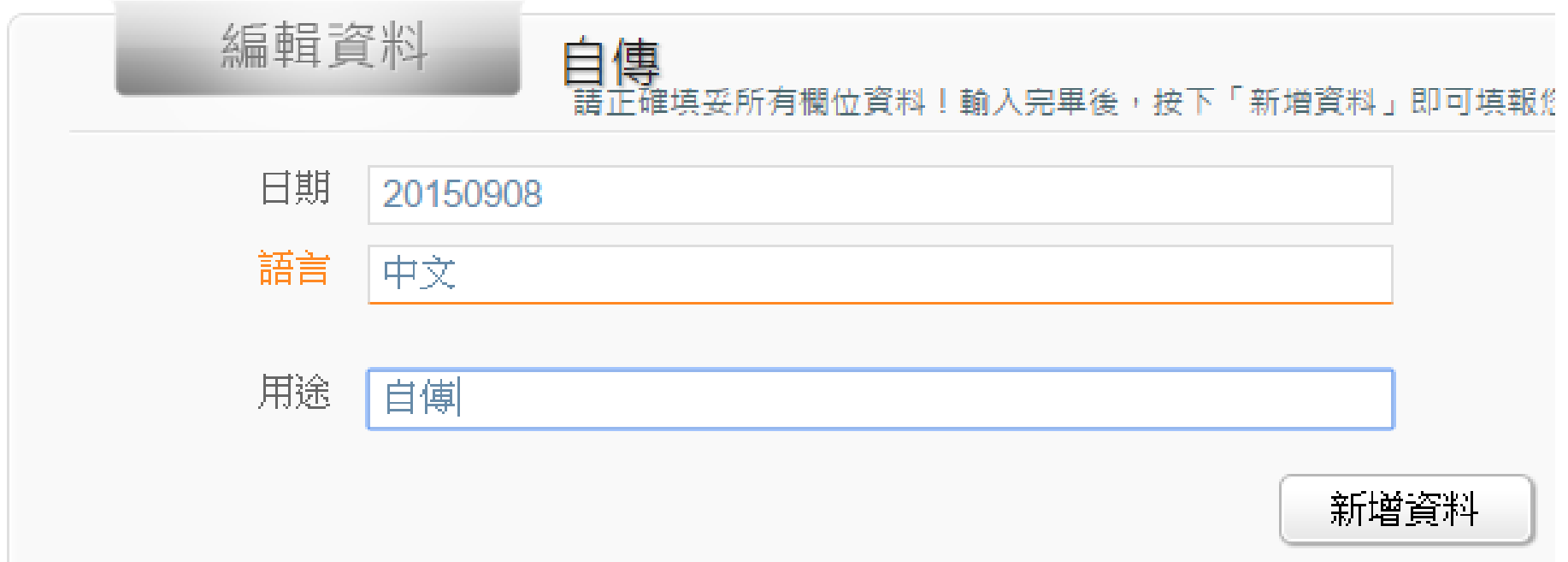

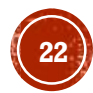

資料輸入完畢, 請勾選「公開」, 在按「更新資料」

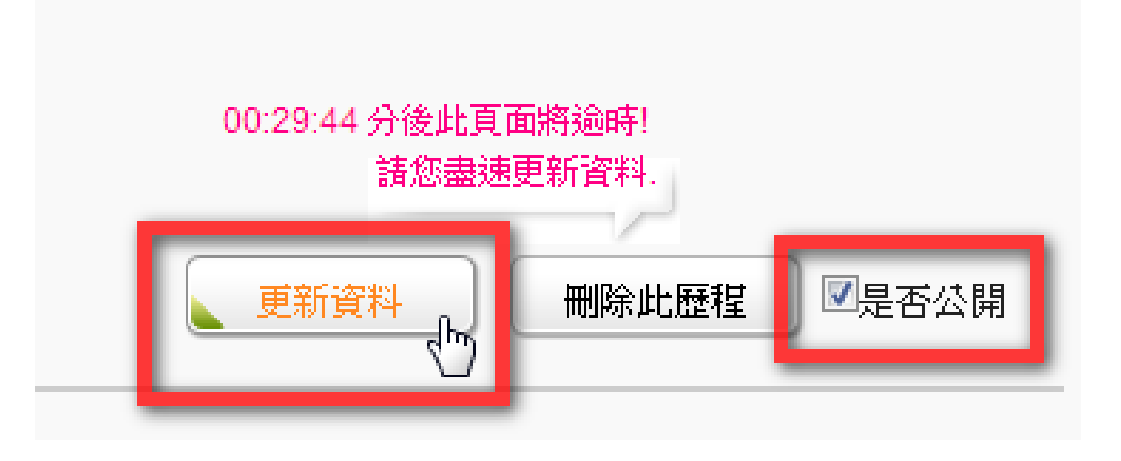

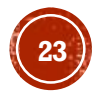

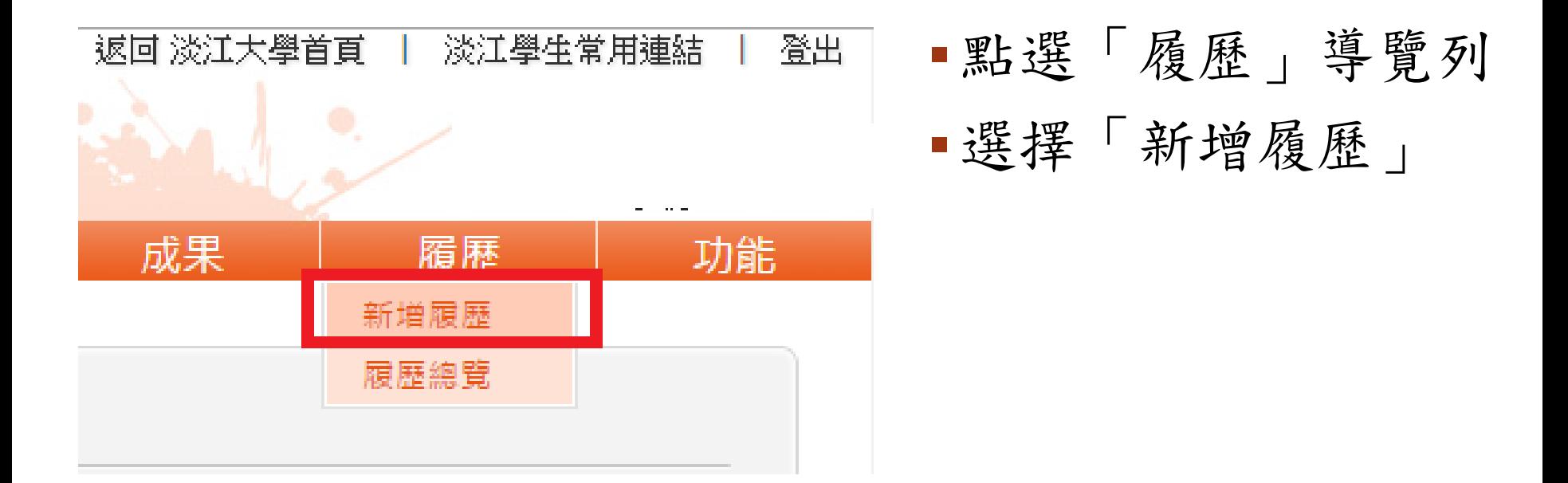

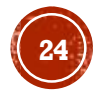

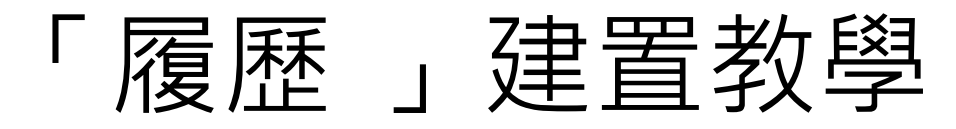

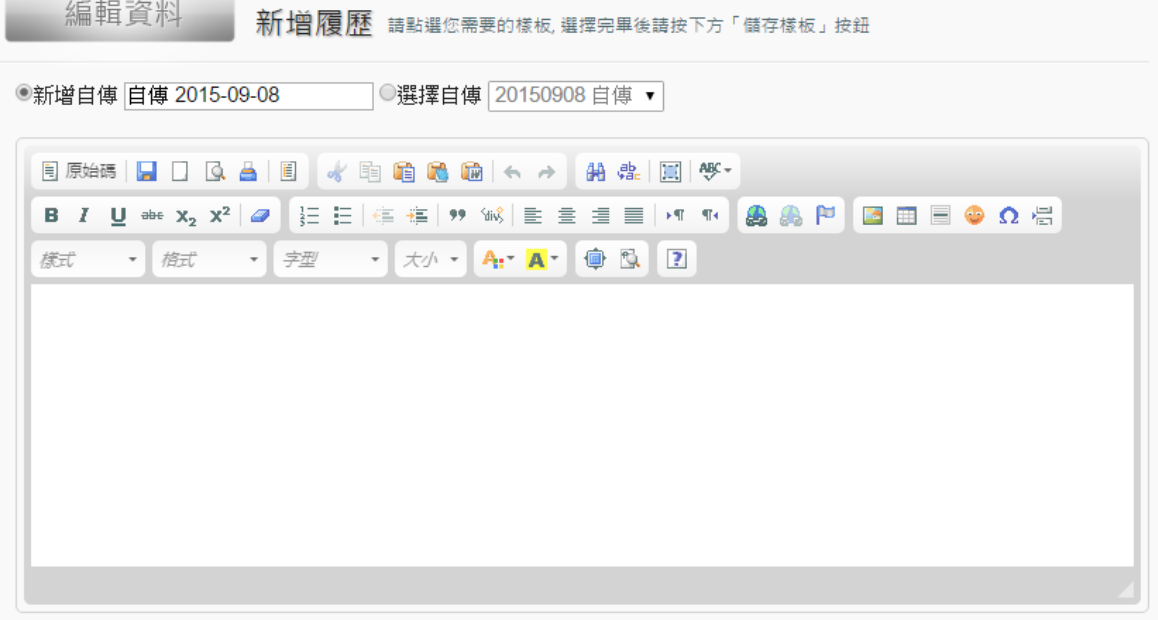

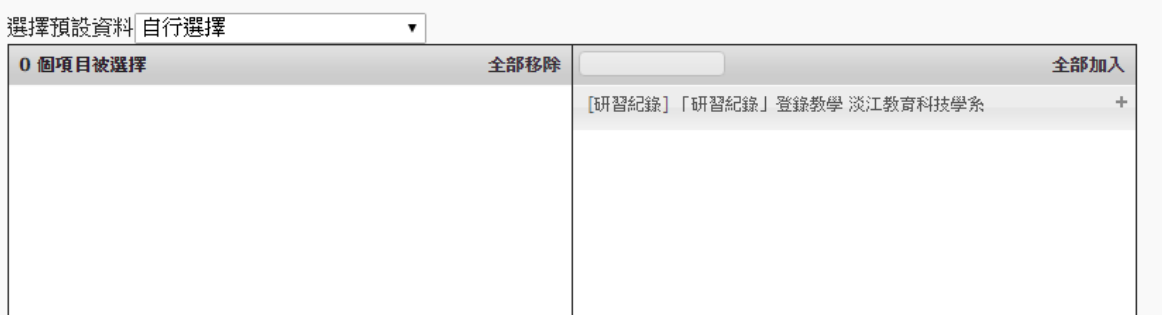

自傳:可新增 自傳或選擇已 建立好的自傳

- 研習紀錄:選 擇要加入的紀 錄,左邊為已 加入的資訊
- 點選「一般履 歷輸出」

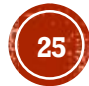

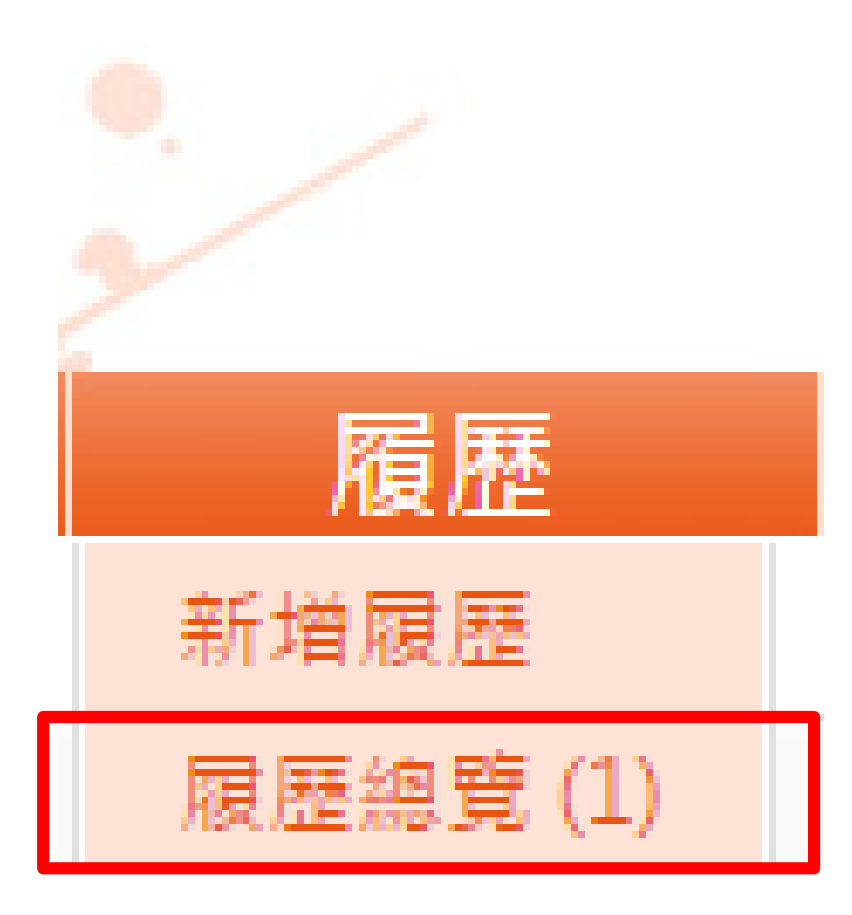

- 點選上方「履歷」 導覽列
- 選擇「履歷總覽」 回到上層

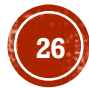

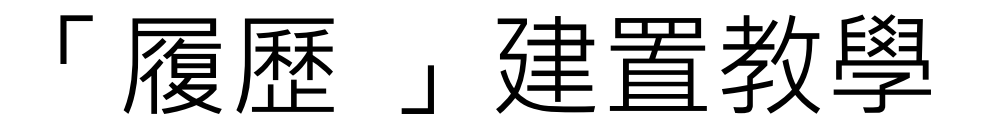

#### 點選「Word」圖示即 下載完畢交由 可下載 指導教授簽核後交由 系辦 (畢業程序之一)

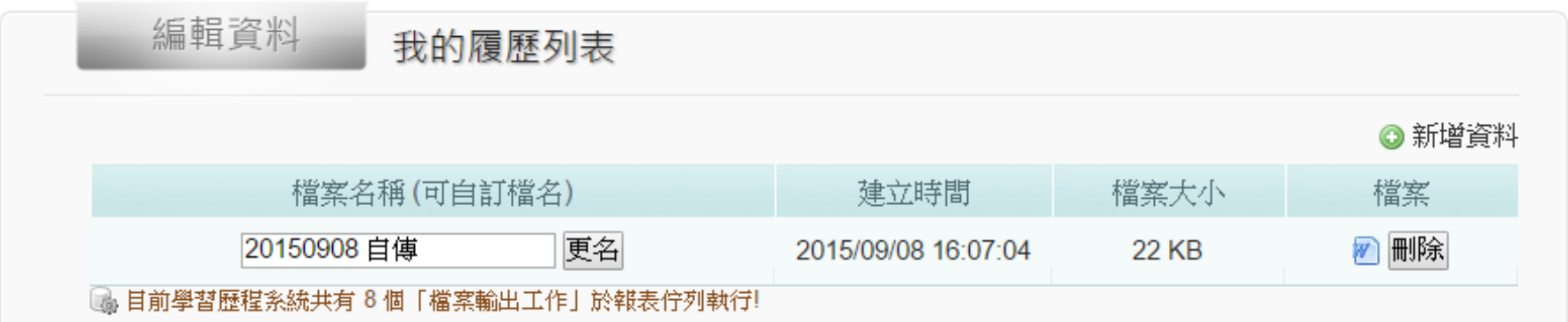

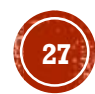

# 

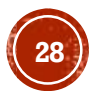